## **Instalación de una red intra-aula sobre Linux (Ubuntu 9.04)**

# **Introducción**

La idea y la fundamentación de la creación de redes intra-aula, se puede encontrar en el siguiente enlace:

# <http://www.fedaro.info/2009/06/29/redes-intra-aula/>

Acá vamos a ocuparnos de cómo realizar la instalación de una red intra-aula sobre Linux, concretamente en la distribución de GNU/Linux Ubuntu 9.04.

En primer lugar cabe destacar que lo que vamos a utilizar para la red intra-aula es Software Libre, lo cual implica que puede ser estudiado, copiado, modificado y distribuido libremente.

### **El software necesario**

Lo básico para una red intra-aula es configurar en nuestro notebook o PC un servidor (vamos a utilizar Apache) y un lenguaje de programación que sirva para la creación de páginas web dinámicas desde el servidor (vamos a utilizar PHP). Lo anterior puede sonar complejo, pero vamos a ver que no es tan difícil utilizando el gestor de paquetes de Ubuntu.

Vamos a comenzar instalando un servidor LAMP (LAMP viene de **L**inux, **A**pache, **M**ysql y **P**HP también se podría utilizar en lugar de PHP, Perl o Python). Por ahora instalaremos solo el Apache y PHP que es lo necesario para utilizar DokuWiki, si llegan a necesitar Mysql, para agregar otro software, luego lo pueden instalar. Así que al servidor LAMP le estamos sacando la M.

La propuesta plantea también utilizar un software específico, una vez instalado el servidor, que es DokuWiki, por su facilidad de uso e instalación, por supuesto que luego que se hayan familiarizado con el funcionamiento de la red intra-aula podrán probar la instalación de otros paquetes de software en el servidor. O inclusive copiar y guardar páginas web desde Internet en nuestro servidor.

#### **Instalando el Software**

1) Lo primero que debemos hacer es ir a Sistemas, Administración, Gestor de paquetes Synaptic, como se ve en la imagen:

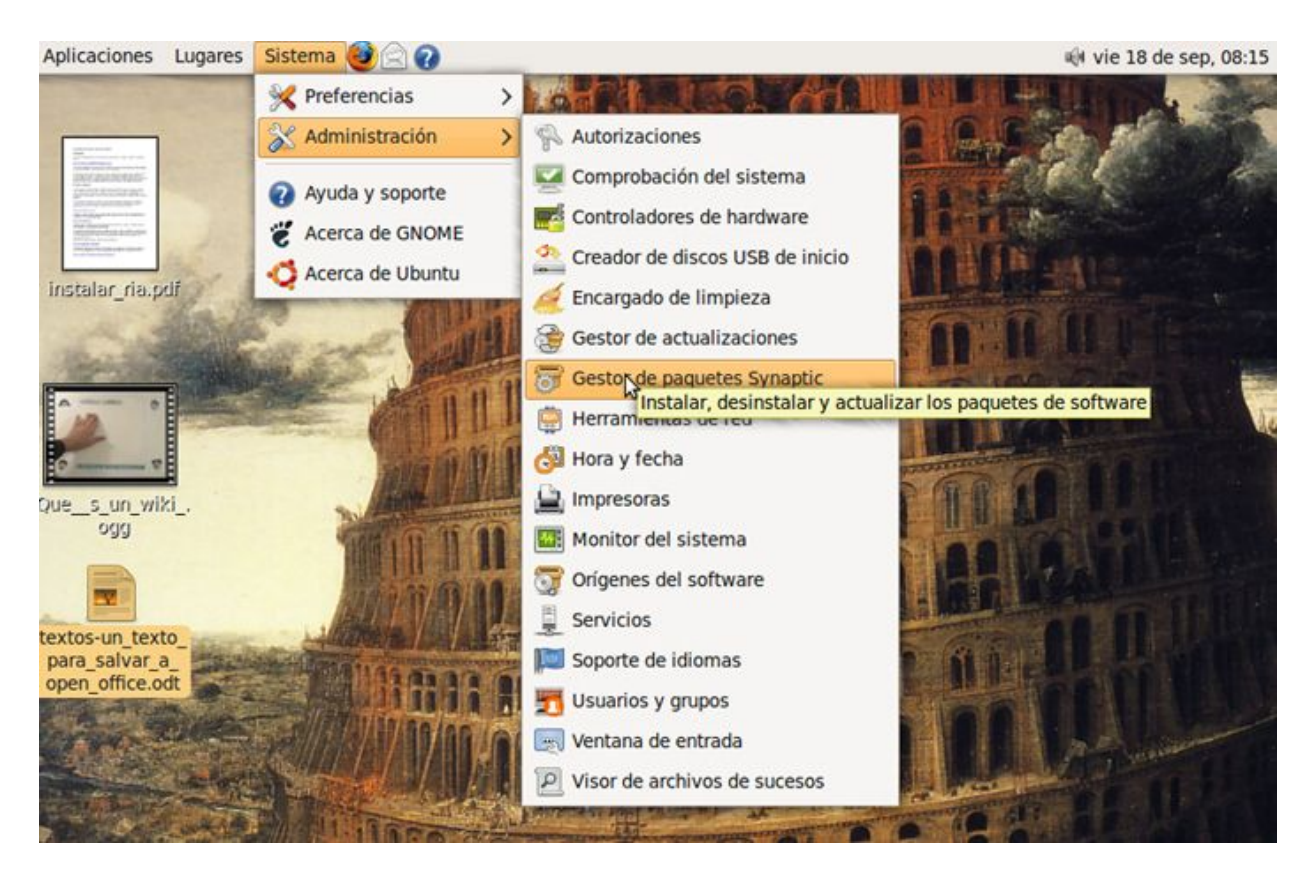

2) Luego aparece la ventana que nos pide la contraseña de usuario, es la definimos al instalar Ubuntu en nuestro equipo. Luego hacemos click en Aceptar.

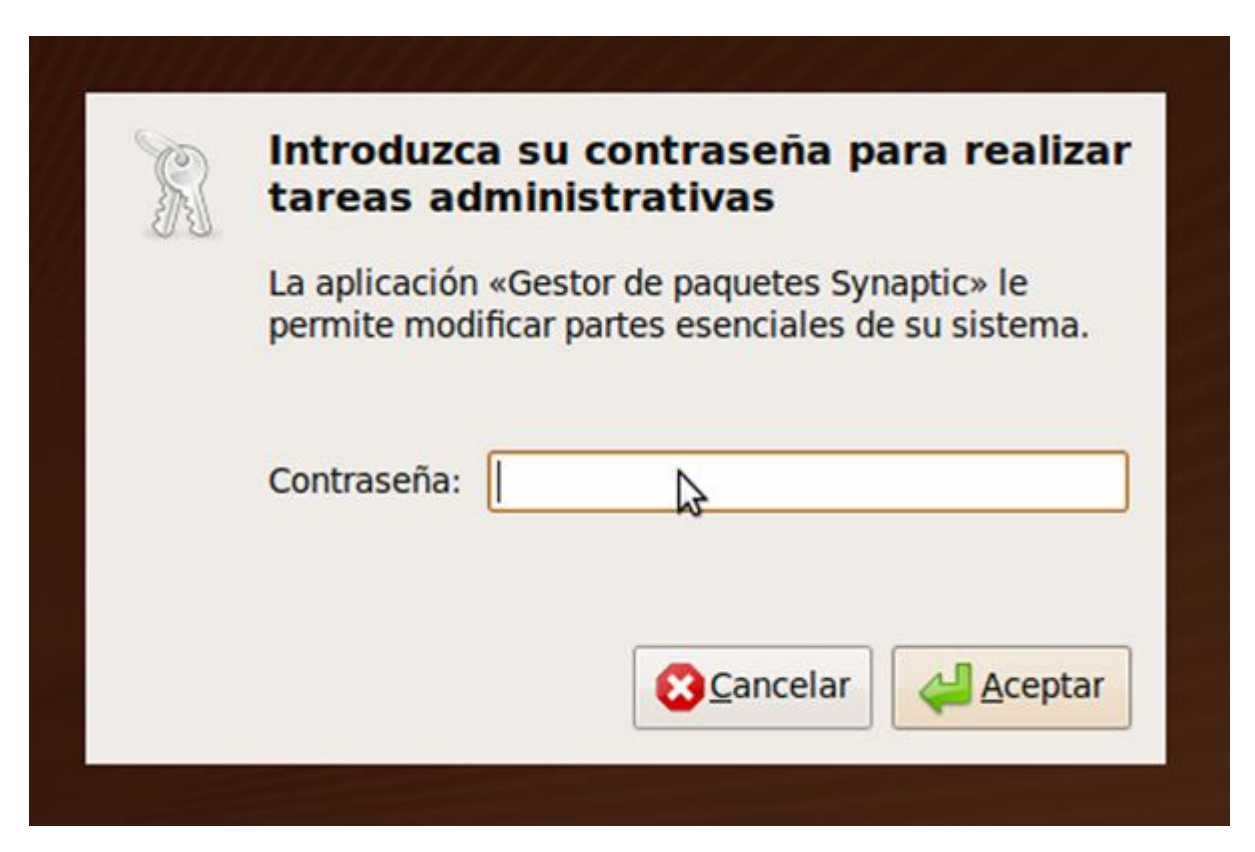

3) Luego aparece la siguiente pantalla, donde vamos a ir a Búsqueda Rápida y vamos a escribir php, damos Enter y luego vamos con el cursor a php5 y hacemos click derecho y seleccionamos Marcar para instalar:

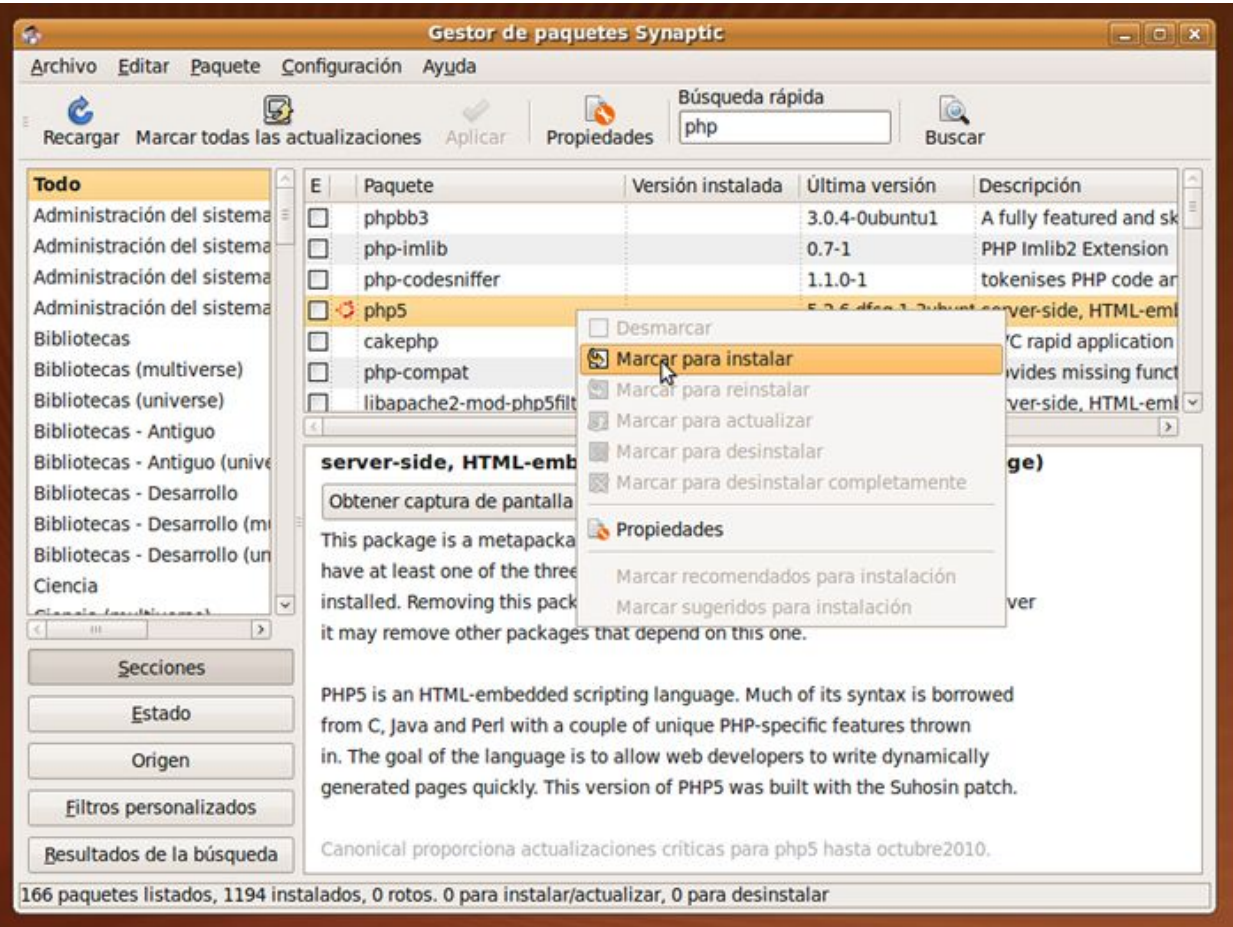

4) Cuando nos aparezca la siguiente pantalla debemos hacer click en Marcar, esa pantalla nos indica que además de PHP se va a instalar Apache y todo lo necesario para que PHP pueda funcionar.

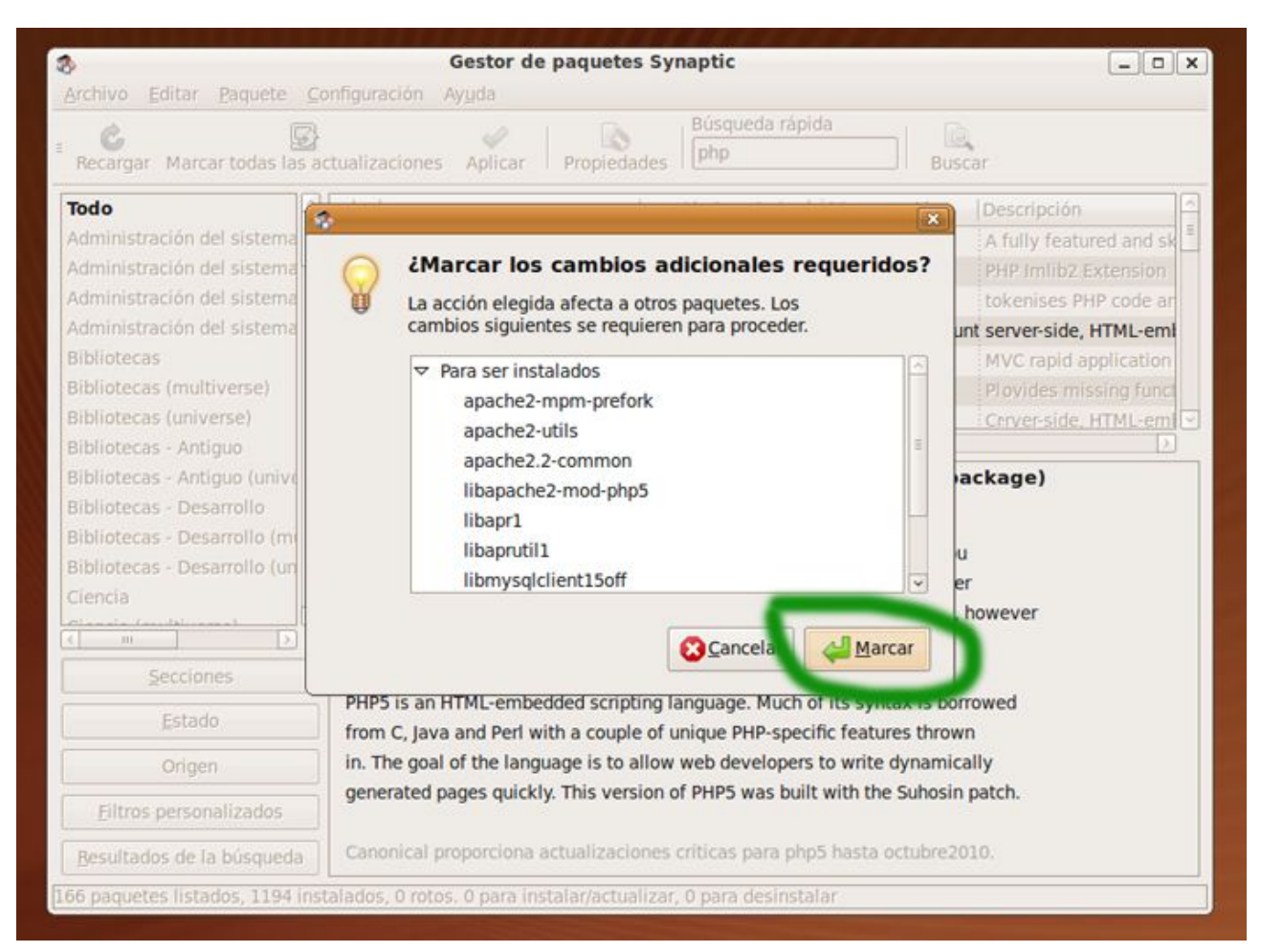

5) Luego hacemos click en Aplicar a fin de que todo lo seleccionado se instale automáticamente:

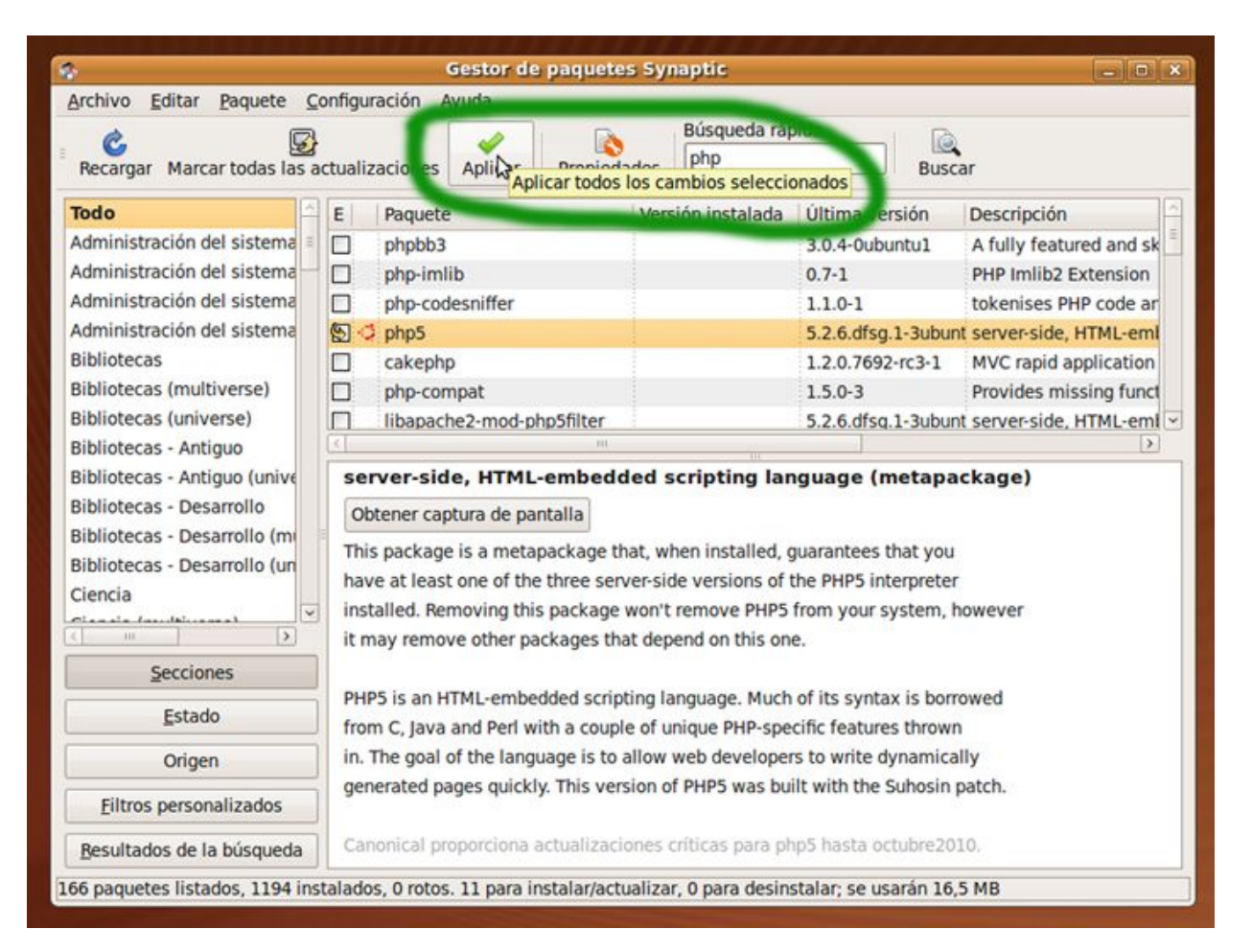

6) Para comprobar que el Apache ha quedado bien instalado vamos a abrir nuestro navegador e introducir en él la siguiente dirección, [http://localhost,](http://localhost/) como se ve en la imagen, si el servidor funciona vamos a ver un texto que dice It works !. Eso nos indica que ha quedado instalado el Apache y que tenemos una carpeta o directorio, donde instalar lo que queramos servir desde nuestro servidor.

7) Linux tiene una característica en su arquitectura que es lo que lo hace tan resistente a virus y otro tipo de ataques, es su sistema de permisos. Para no profundizar en un tema que escapa a este tutorial, debemos decir que debemos autorizar los permisos de directorios y archivos. A fin de poder escribir en la carpeta o directorio creado para nuestro servidor, debemos ir a la consola o terminal ( Ir a Aplicaciones, Accesorios, Terminal ) y en la terminal escribir lo siguiente, sudo chmod -R 777 /var/www luego dar Enter, nos va a pedir nuestra clave de usuario y va a dar permisos de lectura y escritura total para todo nuestro espacio, cuando tengamos problemas de permisos en la red intra-aula debemos hacer eso. No es conveniente hacerlo para un sitio creado y puesto en Internet, en ese caso se deben configurar los permisos con más cuidado, pero para una red intra-aula nos podemos tomar esa libertad. (Si quieren profundizar en el tema lo pueden hacer aquí [http://www.guia-ubuntu.org/index.php?](http://www.guia-ubuntu.org/index.php?title=Sistema_de_ficheros) [title=Sistema\\_de\\_ficheros\)](http://www.guia-ubuntu.org/index.php?title=Sistema_de_ficheros):

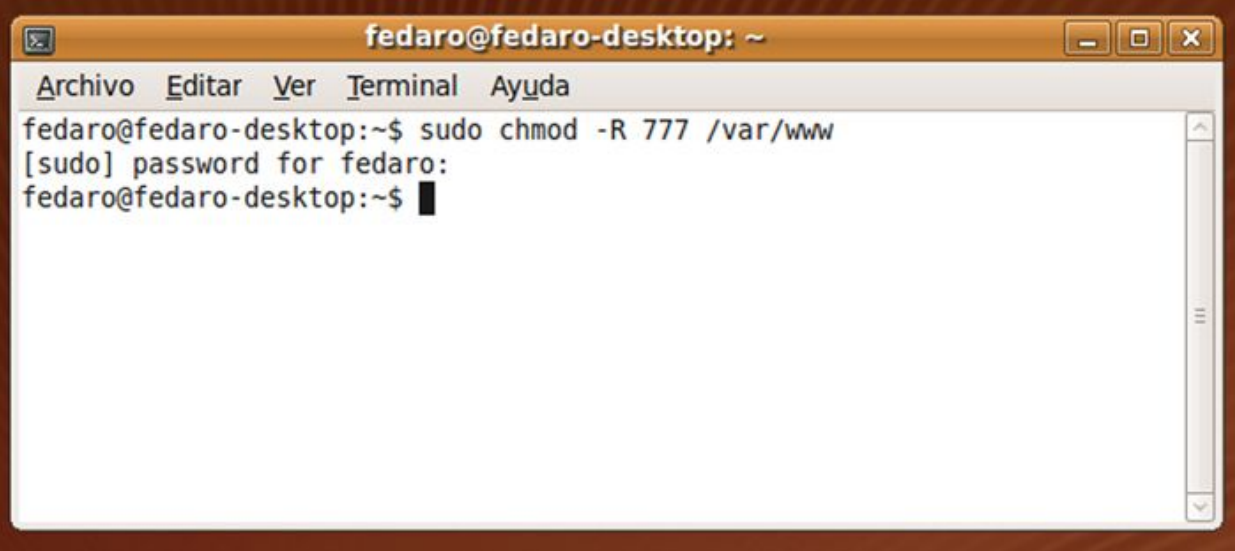

8) Podemos hacer una prueba, vamos en el navegador a la siguiente dirección:

[http://www.fedaro.info/2009/06/29/redes-intra-aula/](http://www.fedaro.info/2008/02/22/tutoriales-dokuwiki/)

También podemos ir a otra dirección o buscar un tema que nos interese, simplemente elegimos esta página para que vean la fundamentación del motivo de la creación de las redes intra-aula. El tema es ir a una página web que nos interese. Luego en el navegador Firefox vamos a Archivo y luego a Guardar página como, vamos a Sistema de archivos, y luego a var y en var a www, ahí guardamos la página, lo ideal es poner un nombre simple al guardar como prueba.html.

- 9) Ahora vamos a nuestro navegador y ponemos la siguiente dirección, <http://localhost/prueba.html>y vamos a ver la página que guardamos. A las páginas que guardemos mediante este procedimiento les puede faltar algo, si la página utiliza recursos externos a la misma, pero puede ser muy útil para tener en nuestro servidor recursos que usemos comúnmente en clase y algunas veces tengamos problemas de conectividad. También podemos guardar en ese lugar páginas html creadas por nosotros.
- 10) Más adelante, en este mismo artículo, veremos como instalar la DokuWiki nuestra propuesta de software para comenzar con las redes intra-aula. Pero ahora vamos a hacer un paréntesis para ver como logramos que nuestros alumnos vean los materiales existentes en nuestro servidor.

#### **¿Cómo hacemos para que los alumnos vean los materiales existentes en nuestro servidor?**

- 1) En primer lugar debemos estar conectados a una misma red, tanto los alumnos como nosotros.
- 2) Dicha red puede ser generada utilizando un WAP, simplemente prendiendo el WAP en la clase y luego conectándonos a él (lo que se conoce como router inalámbrico). Otra posibilidad es utilizar una red ya existente donde estemos nosotros y nuestros alumnos conectados.
- 3) Luego debemos averiguar el número IP asignado a nuestro equipo, esto es esencial (es la dirección que identifica a un ordenador en la red y se representa con cuatro números decimales de 0 a 255 separados con un punto en el caso de IPv4) ¿Cómo lo hacemos ?

De la siguiente manera, vamos a ir nuevamente a consola o terminal y en este caso ponemos el siguiente comando ifconfig y damos Enter, eso nos va a mostrar nuestro número IP en una línea que hace referencia a la conexión inalámbrica:

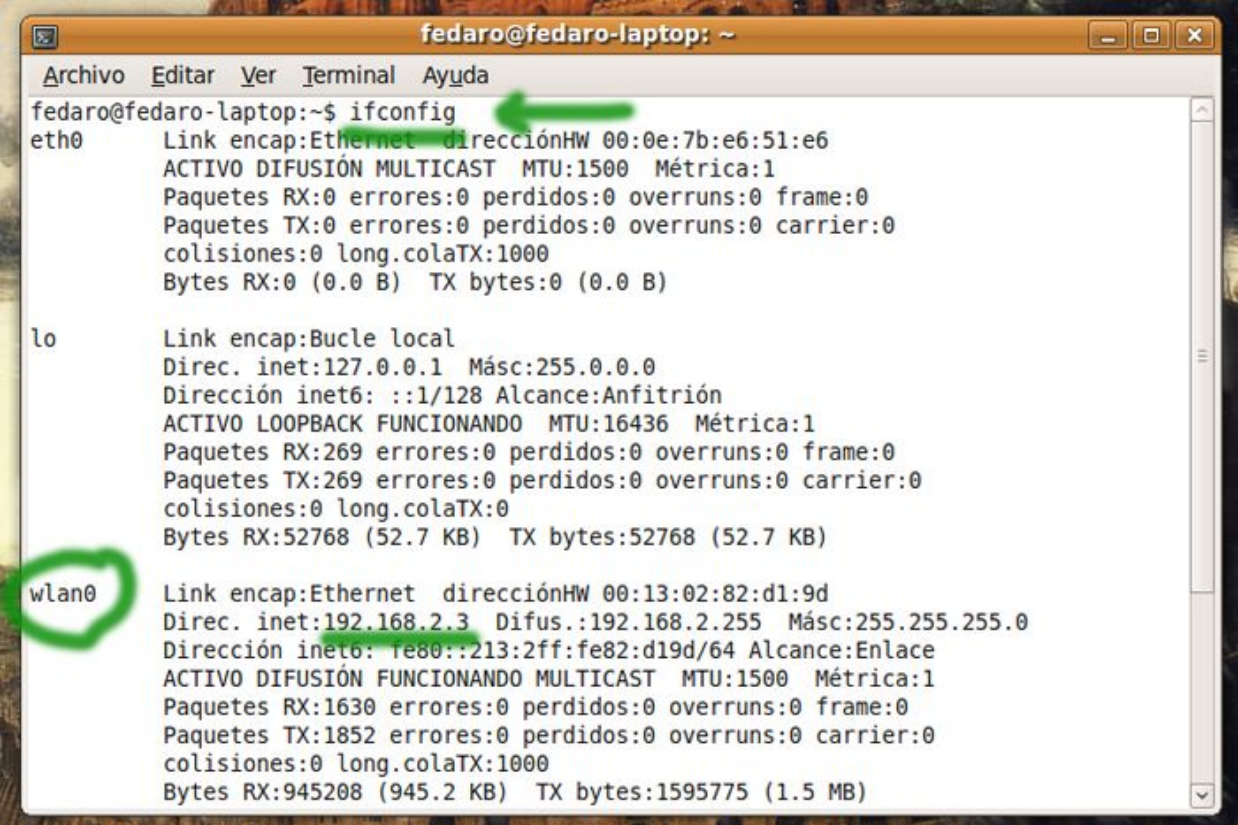

4) Para que nuestros alumnos vean lo que tenemos en nuestro servidor, deberán incluir la direción IP de nuestro equipo en la red (nosotros y nuestros alumnos debemos estar conectados a la misma red intra-aula) en este caso para ver la página que guardamos deberán escribir en su navegador (luego de conectarse a nuestra red) lo siguiente:

<http://192.168.2.3/prueba.html>

Acá lo vemos en la imagen:

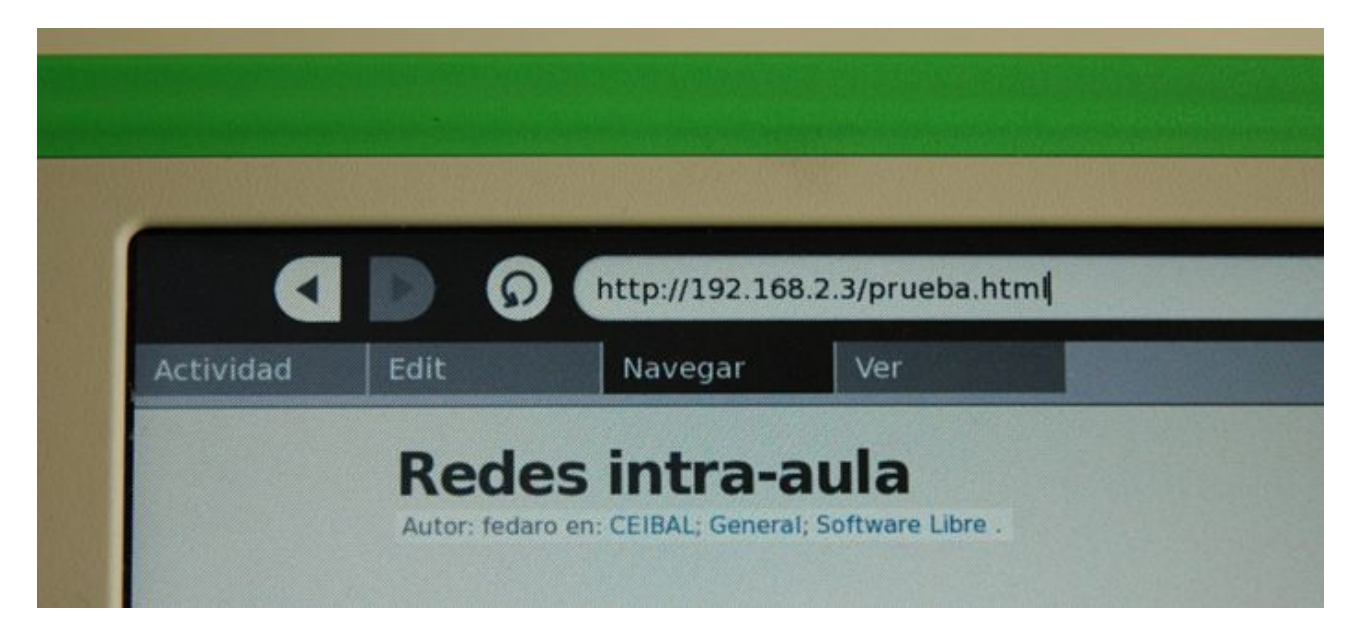

5) Si luego organizamos mediante carpetas o directorios el contenido en la carpeta www, debemos incluir en la XO la ruta a dichas carpetas. Otra opción es incluir en la raíz de www una página index.html con un menú de las cosas que tenemos en nuestro servidor.

## **Cómo instalar DokuWiki en nuestro servidor Apache**

La segunda etapa es instalar en nuestro servidor un software que nos sirva para crear contenidos, que luego podemos utilizar en clase. Pero también que nos sirva para que los alumnos, desde sus XO puedan subir contenidos a nuestro servidor, hacer trabajos en clase y dejarlos en nuestro servidor, etc.

Primero que nada recomendamos ver los tutoriales sobre DokuWiki en la siguiente dirección:

<http://www.fedaro.info/2008/02/22/tutoriales-dokuwiki/>

Eso nos servirá para entender la utilidad que tiene una DokuWiki instalada en nuestro notebook, la cual a través de la red intra-aula podemos compartir con nuestros alumnos.

1) Lo primero que tenemos que hacer es bajar el software a nuestro equipo, eso lo hacemos desde la siguiente dirección:

<http://www.splitbrain.org/projects/dokuwiki>

Si entramos hoy (18 de septiembre de 2009) vamos a bajar el archivo que tiene el siguiente nombre:

# [http://www.splitbrain.org/\\_media/projects/dokuwiki/dokuwiki-2009-02-14b.tgz](http://www.splitbrain.org/_media/projects/dokuwiki/dokuwiki-2009-02-14b.tgz)

Seguramente en breve la versión ira cambiando con mejoras. Las cuales el autor realiza permanentemente.

2) Una vez descargado el software, van a hacer click sobre el icono del mismo y van a seleccionar Extraer en la ventana que se abre, como se ve en la imagen:

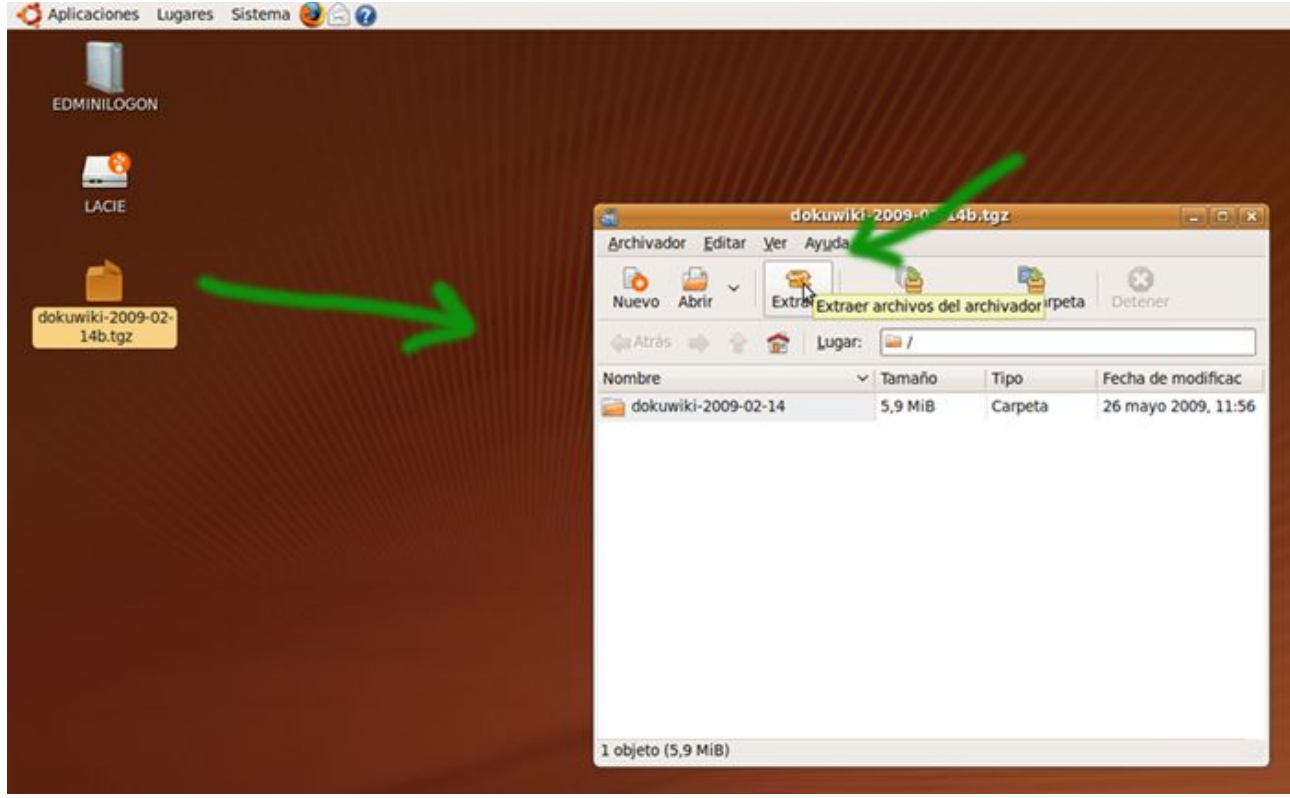

3) Vamos en el menú que aparece al hacer click en Extraer a ir a Sistema de archivos y ahí vamos a elegir la carpeta var y dentro de ella www, en esa carpeta vamos a descomprimir la DokuWiki.

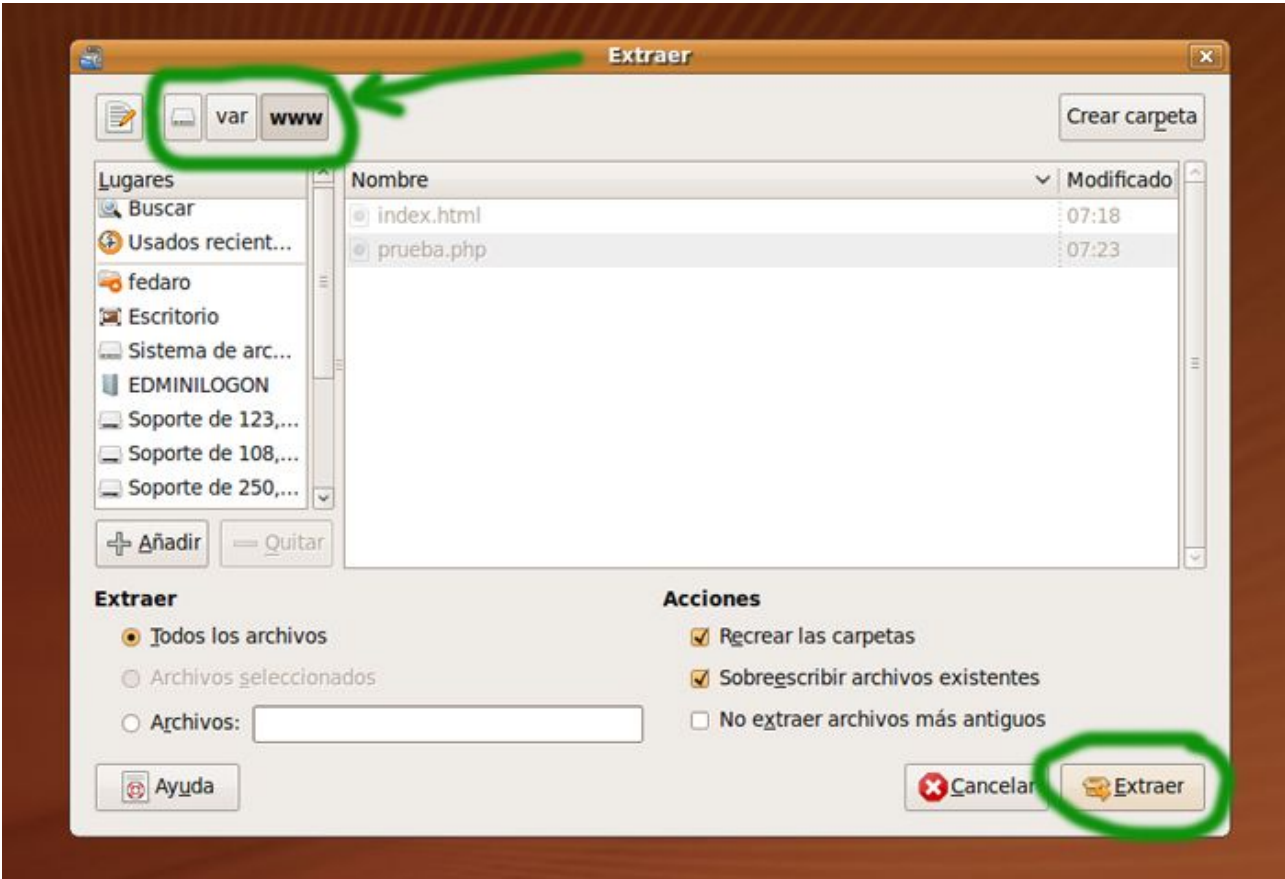

4) Una vez descomprimida en ese lugar (si tenemos problemas para trabajar con la carpeta www, repetir el paso 7, ir a la terminal y escribir lo siguiente, sudo chmod -R 777 /var/www luego dar Enter ).

5) Luego podemos ir a la carpeta en cuestión y vamos a ver que tenemos un directorio con el nombre dokuwiki-2009-02-14, podemos renombrar la carpeta DokuWiki para simplificar el ingreso a ella. Le podemos poner simplemente dokuwiki:

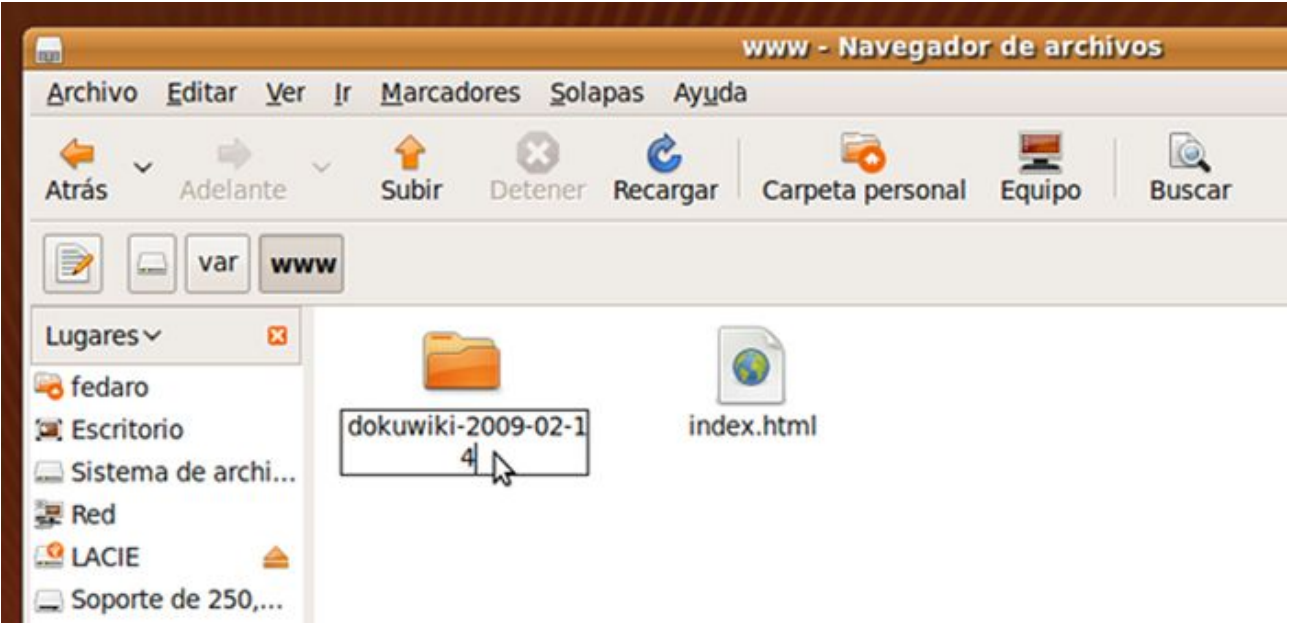

- 6) Luego debemos liberar los permisos de toda la estructura nuevamente para poder instalar la DokuWiki, repitiendo el paso siguiente abrir la terminal y escribir sudo chmod -R 777 /var/ www luego dar Enter. Si se desea afinar más el tema permisos de la DokuWiki, o instalar en otra distribución de linux, se pude entrar aquí <http://www.dokuwiki.org/Install>
- 7) Luego lo que tenemos que hacer es ir a nuestro navegador y poner la siguiente dirección:

<http://localhost/dokuwiki/install.php>

Vamos a ver la siguiente ventana que tenemos que llenar, inclusive tenemos la opción de verla en español, con relación a la opción final de la ventana, recomiendo dejar la wiki abierta, como viene por defecto para facilitar el acceso a los niños.

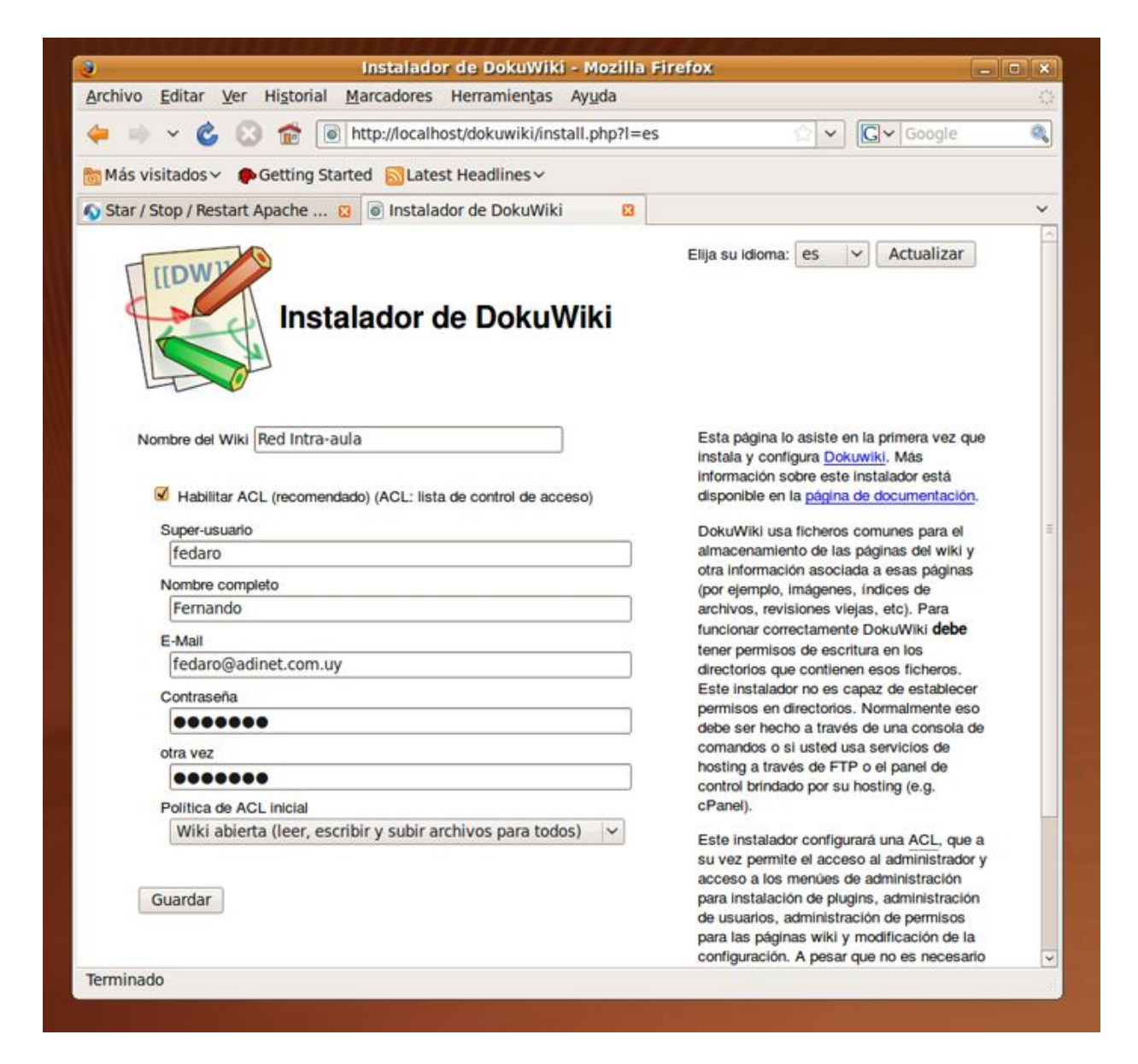

8) Si tenemos problemas o aparece una ventana con errores, no olvidar de dar permisos a la estructura recién creada mediante lo que ya hicimos antes, abrir la terminal y escribir sudo chmod -R 777 /var/www luego dar Enter y luego volvemos al paso anterior.

9) Si aún así seguimos con problemas, es conveniente resetear el servidor apache, para eso vamos a consola y escribimos lo siguiente sudo /etc/init.d/apache2 restart y damos Enter luego volvemos al paso anterior (cambiando la palabra restart por stop o start, podemos detener el servidor o ponerlo a andar, en caso de que en algún momento no queramos que nuestro notebook actue como servidor):

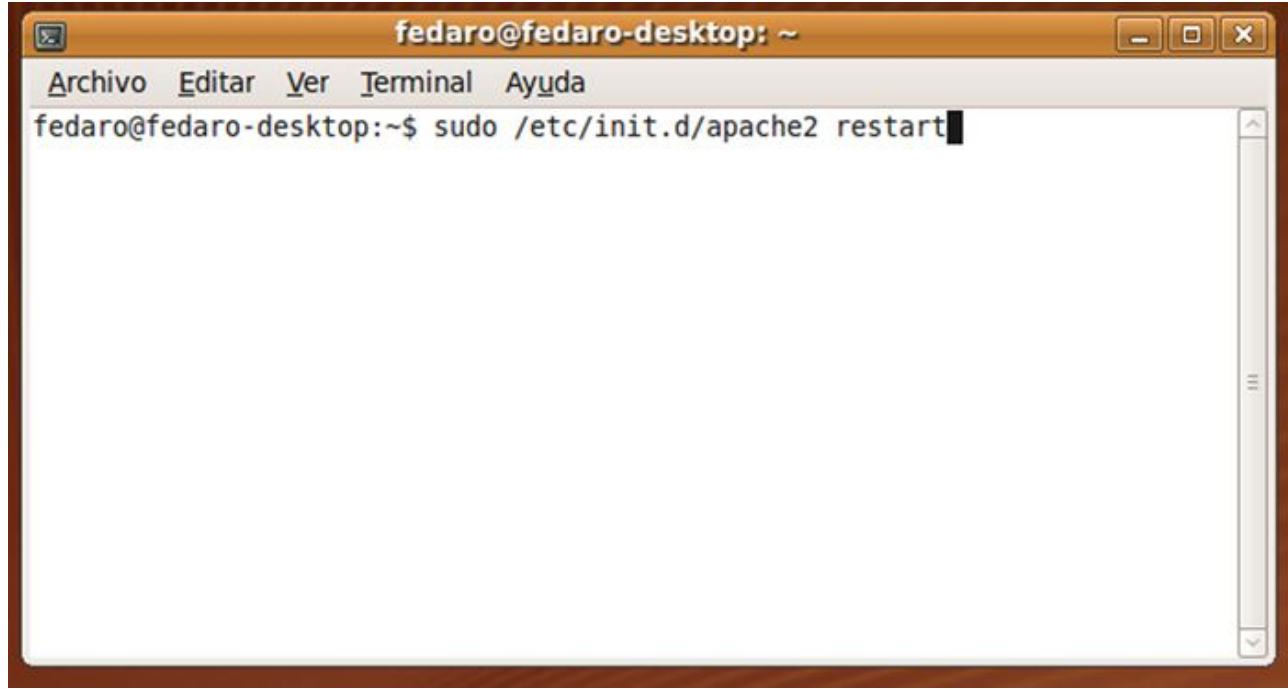

10) Una vez terminado el proceso de instalación, vamos al navegador y ponemos lo siguiente:

<http://localhost/dokuwiki/>

Y vamos a ver la imagen siguiente:

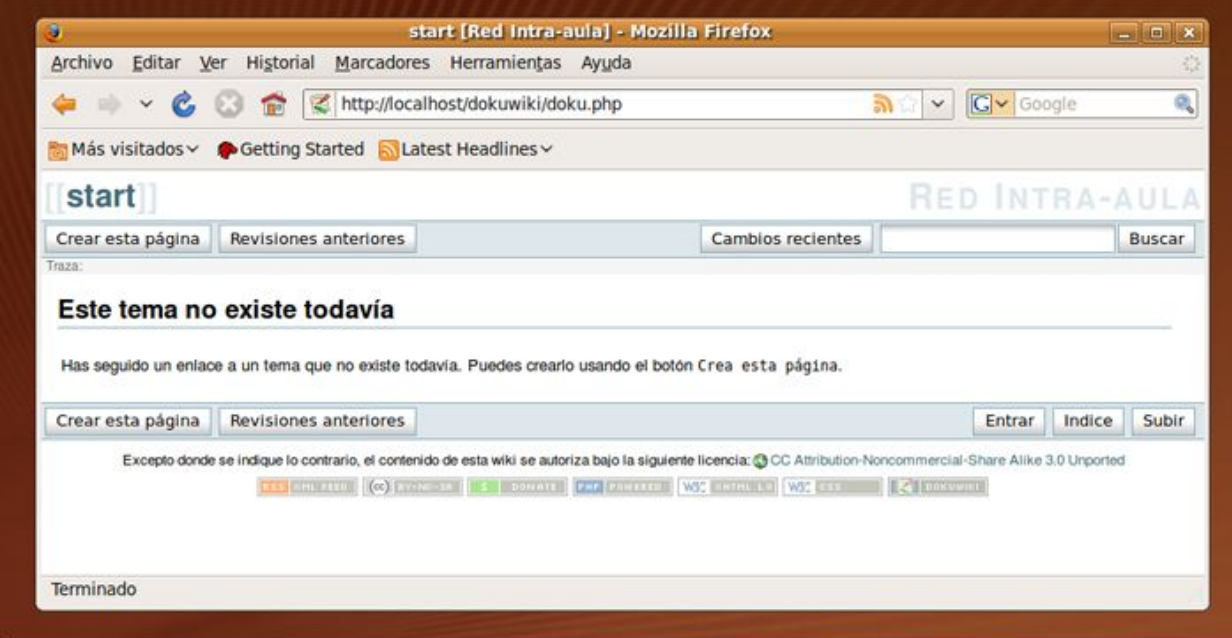

11) Ahora lo que nos queda es ver los tutoriales sobre DokuWiki para aprender a usarla, los pueden ver en la siguiente dirección:

<http://www.fedaro.info/2008/02/22/tutoriales-dokuwiki/>

12) Para que nuestros alumnos o estudiantes puedan acceder a la DokuWiki lo único que tienen que hacer (estando conectados a nuestra red) es poner en el navegador lo siguiente, el número IP de nuestra máquina, la barra y luego dokuwiki como se ve en la siguiente imagen:

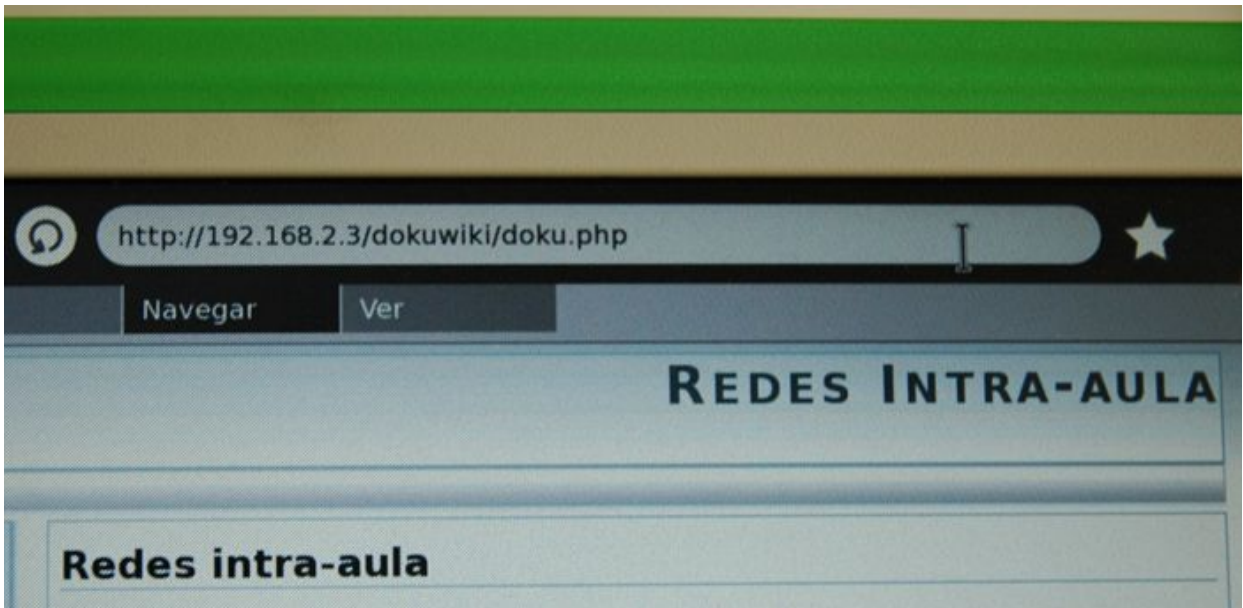